# **QUICK INSTALL GUIDE**

**VERSION 1.1** 

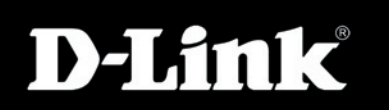

DIVING

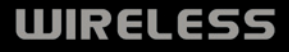

Randono River de Rei

### **Package Contents**

D-Link WNA-2330 Wireless Notebook Adapter

CD-ROM with manual, software, and warranty

*If any of the above items are missing, please contact your reseller.*

## **System Requirements**

- Notebook computer with an available 32-bit PCMCIA slot
- Windows<sup>®</sup> 2000, XP, or Vista<sup>™</sup>
- 300MHz processor with at least 32MB of RAM
- An 802.11g or 802.11b access point for Infrastructure mode

# **Before You Begin**

Before installing your new D-Link wireless notebook adapter, please verify the following:

- Any previous installations of wireless adapters have been removed
- Any built-in wireless adapters have been disabled
- The settings of the network(s) that you want to connect to (i.e. SSID and security) have been verified

If you have installed a different manufacturer's adapter or a different model of a D-Link adapter, make sure that the software is uninstalled before installing your new software. Some utilities may cause a conflict with the new software. If you plan to use multiple adapters at different times, make sure that the utilities are not set to load when your computer starts up. Windows® XP/ Vista™ users may use the built-in wireless utility for all adapters.

# **Software Installation**

**Warning:** Do not install the WNA-2330 Wireless Notebook Adapter into your computer before installing the driver software from the D-Link CD.

#### **Step 1:**

Turn on your computer and insert the D-Link WNA-2330 Driver CD into the CD-ROM drive. If the CD's auto-run function does not automatically start on your computer, go to **Start>Run**. In the run box, type "**D:\\WNA-2330**. exe," where **D**: represents the drive letter of your CD-ROM drive.

#### **Step 2:**

When the auto-run screen appears, click **Install Drivers** and follow the on-screen instructions to install and configure your wireless adapter.

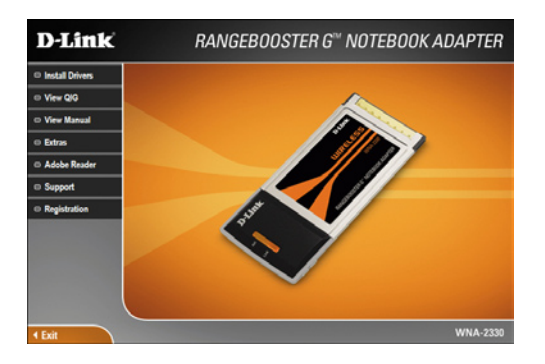

#### **Step 3:**

After installation, the D-Link WNA-2330 uses the Wireless Connection Manager as the management software. The manager provides the user an easy interface to change any settings related to the wireless adapter. Clicking on the Wireless Connection Manager icon on the desktop will start configuration.

# **Technical Support**

- D-Link's website contains the latest user documentation and software updates for D-Link products.
- U.S. and Canadian customers can contact D-Link Technical Support through our website or by phone.

# **United States**

**Telephone**  (877) 453-5465

**World Wide Web** http://support.dlink.com

# **Canada**

**Telephone**  (800) 361-5265

**World Wide Web** http://support.dlink.com

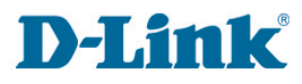

Version 1.10(B) May 13, 2008

Copyright ©2008 D-Link Corporation/D-Link Systems, Inc. All rights reserved. D-Link and the D-Link logo are registered trademarks of D-Link Corporation or its subsidiaries in the United States and other countries. Other trademarks are the property of their respective owners. Maximum wireless signal rate derived from IEEE Standard 802.11g and draft 802.11n specifications. Actual data throughput will vary. Network conditions and environmental factors, including volume of network traffic, building materials and construction, and network overhead, lower actual data throughput rate. Environmental factors will adversely affect wireless signal range. Product specifications, size and shape are subject to change without notice, and actual product appearance may differ from that depicted on the packaging. Visit www.dlink.com for more details.

D-Link DNA-2330 Quick Install Guide